# **Instructivo para compra de ebooks**

**Lea atentamente cada uno de los pasos y podrá completar la compra.** 

**Estas instrucciones están elaboradas para Windows y funcionan sin inconvenientes en Firefox y Chrome. Algunos sistemas operativos y ciertos navegadores, como el Safari, pueden presentar dificultades a la hora de completar todas las instancias de compra. En ese caso le recomendamos cambiar de dispositivo e intentarlo nuevamente.** 

**Para comenzar la compra, luego de seleccionar los libros que desea comprar sumándolos al** *Carro de compras***, debe entrar en el mismo y desde allí los pasos para concretar la operación son los siguientes:**

## **Paso 1**

Aquí usted encontrará todos los libros que ha incluido en su compra. Controle especialmente las cantidades de cada título. Si quiere quitar alguno de ellos es el momento de hacerlo, si quiere seguir comprando y volver al catálogo debe presionar el botón **Seguir comprando**. Para continuar con el pago vaya a **Terminar compra**.

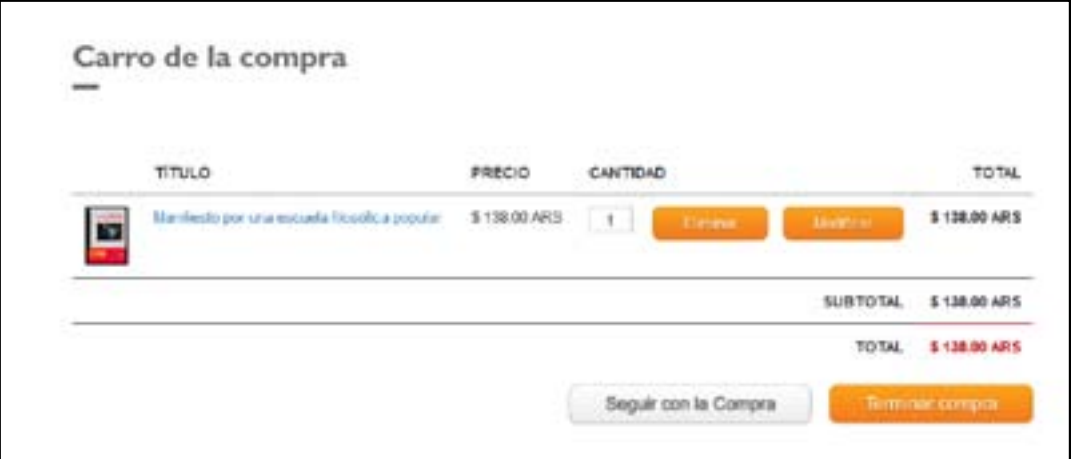

## **Paso 2**

Si usted tiene un usuario registrado en nuestra página ingrese sus usuario contraseña y luego presione **Ingresar,** si no lo tiene y quiere hacerlo, puede registrarse desde el link **Registro**, sino puede acceder como invitado pulsando el botón **Continuar.**

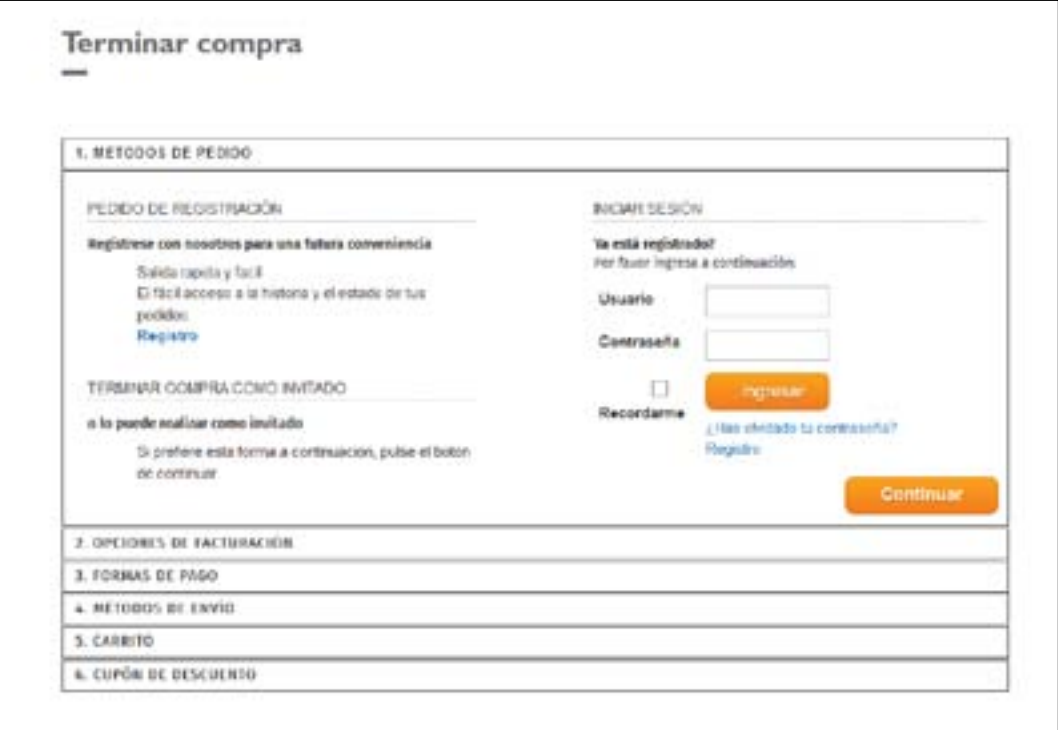

## **Paso 3**

Luego de completar todos sus datos, que son imprescindibles para la facturación, presione **Continuar**.

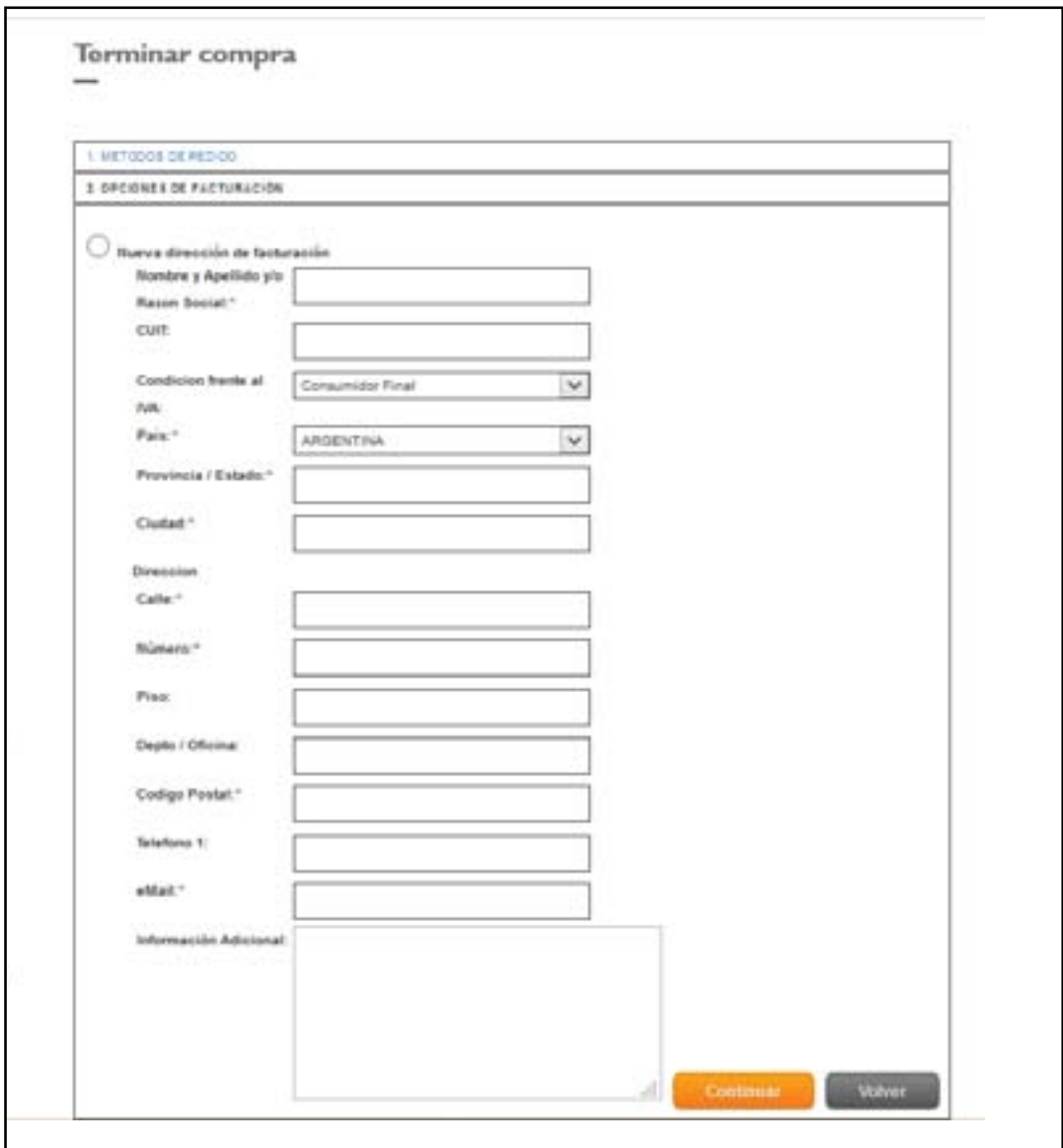

## **Paso 4**

En este paso usted opta por la forma de pago. Para la compra de libros electrónicos debe optar por *Mercadopago*, que es el único sistema de pago para ventas on line con el que operamos. La opción de *Pagar en La Librería* solamente es utilizada para la compra de libros físicos. Luego presione **Continuar**.

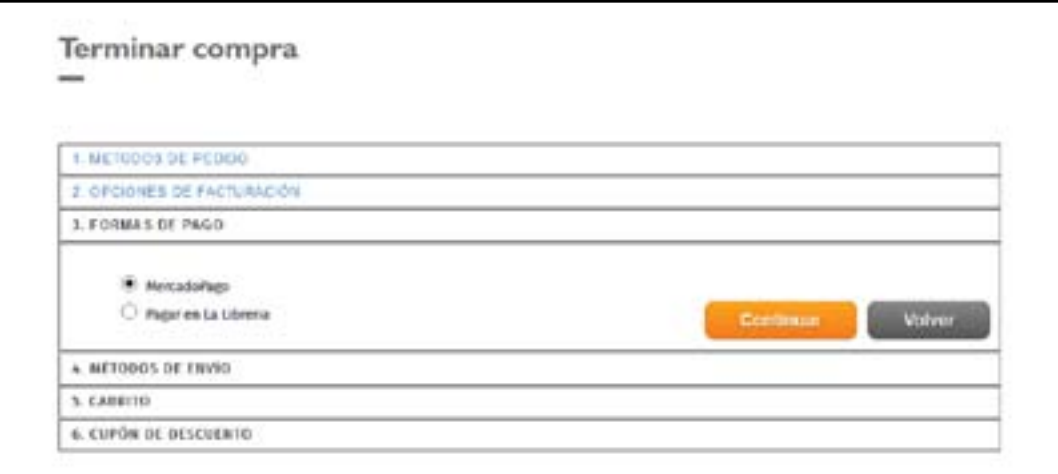

## **Paso 5**

Usted compró un libro electrónico, por lo tanto debe optar por *Envío de libro electrónico por mail*, que no tiene costo de envío. Luego presione **Continuar**.

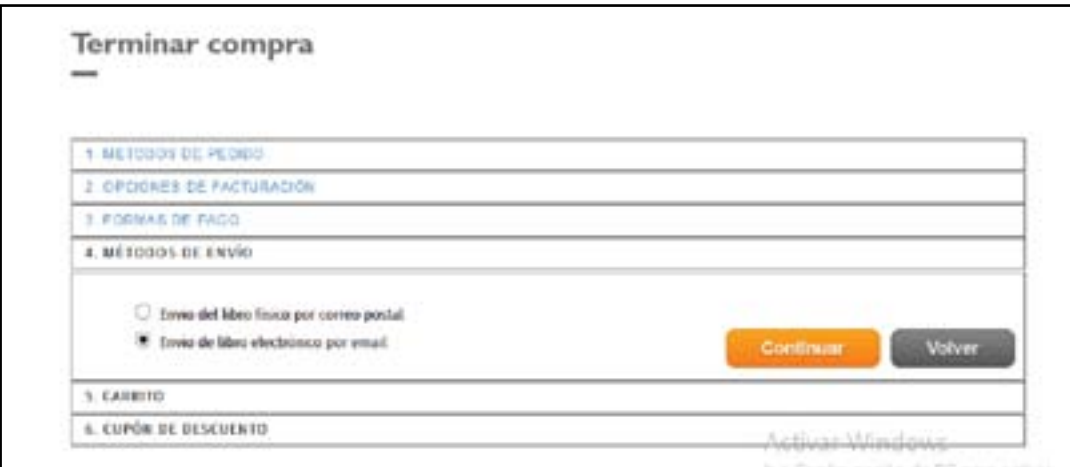

### **Paso 6**

En este paso deberá confirmar la compra constatando los ítems. Luego presione **Continuar**.

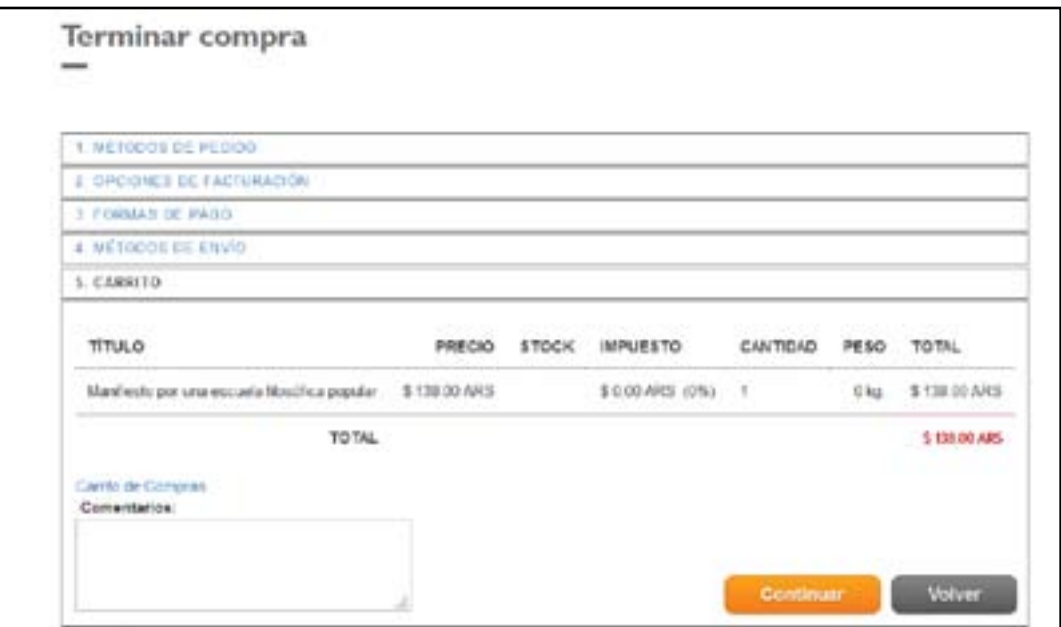

#### **Paso 7**

En caso de tener un cupón de descuento otorgado por la editorial, debe ingresarlo aquí. Presione **Validar** y luego presione **Comprar**.

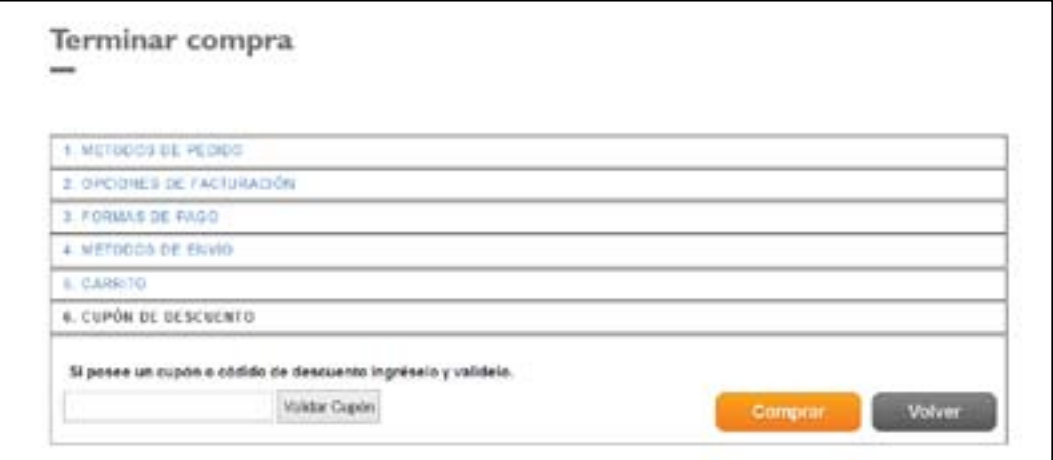

# **Paso 8**

Constate que todos los datos de la operación sean correctos. Si usted ingresó un *Cupón de descuento*, el mismo se verá reflejado aquí. Luego presione **Pagar**.

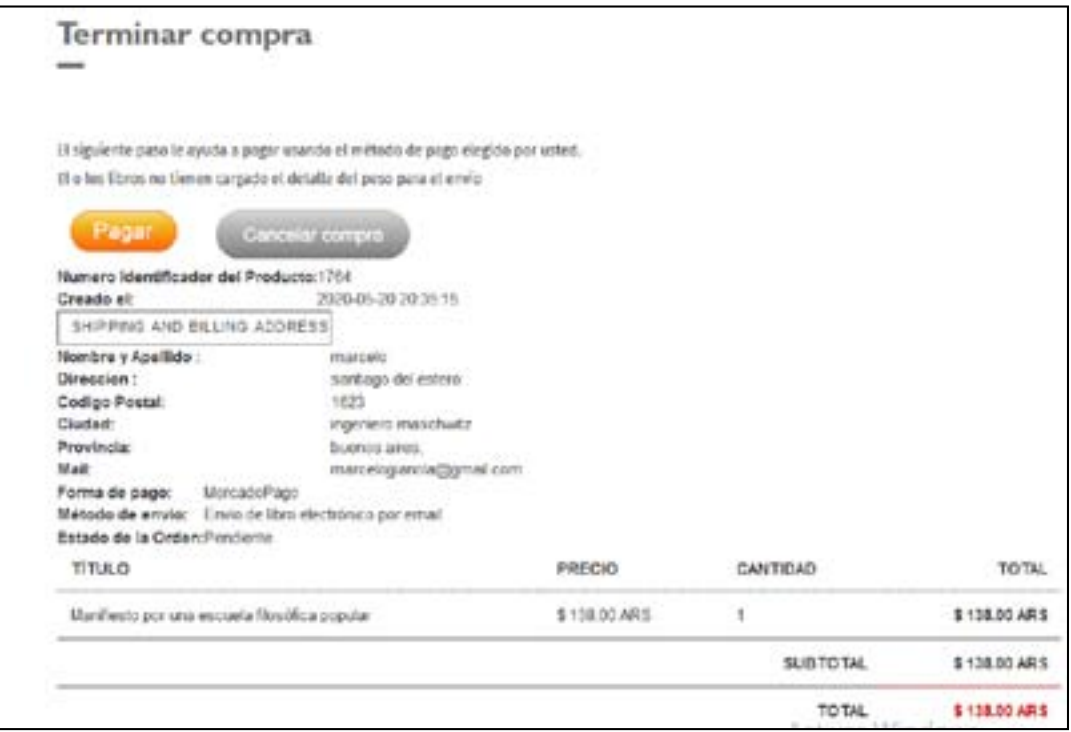

# **Paso 9**

Aquí se le pedirá que elija la forma de pago y finalizará su compra.

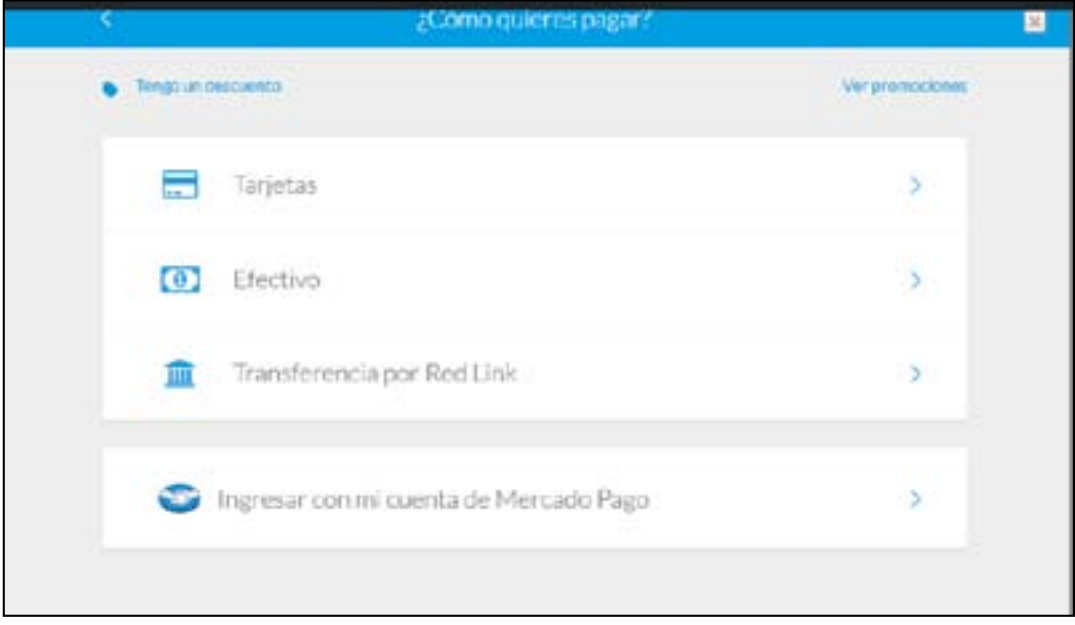